# **ON-Score MANUEL DE L'UTILISATEUR**

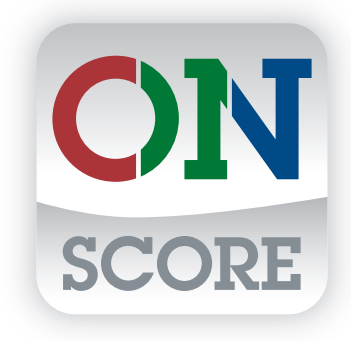

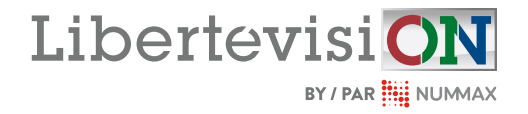

## TABLE DES MATIÈRES

### **[INTRODUCTION](#page-2-0)**

#### Qu'est-ce que ON-Score. . . . . . . . . . . . . . 3 [L'interface . . . . . . . . . . . . . . . . . . . . . . .](#page-3-0) 4 Le tableau de pointage . . . . . . . . . . . . . . 4 La fenêtre de contrôle. . . . . . . . . . . . . . . 4 Besoin d'aide pour vos contenus? . . . . . . . . 5 Support technique . . . . . . . . . . . . . . . . . . 5

### **[PERSONNALISER L'INTERFACE](#page-5-0)**

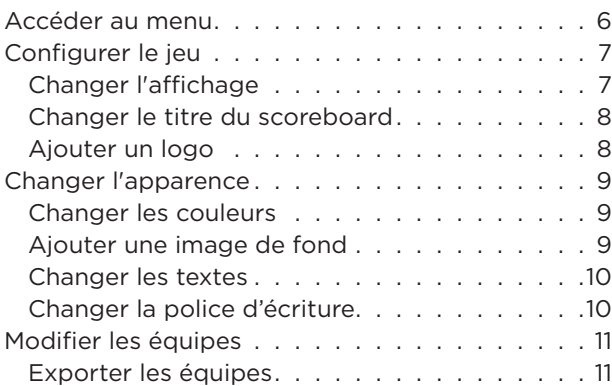

## **[DIFFUSION VIDÉO](#page-11-0)**

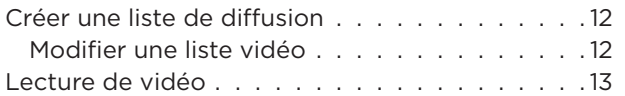

## **[CONTRÔLER L'AFFICHAGE](#page-13-0)**

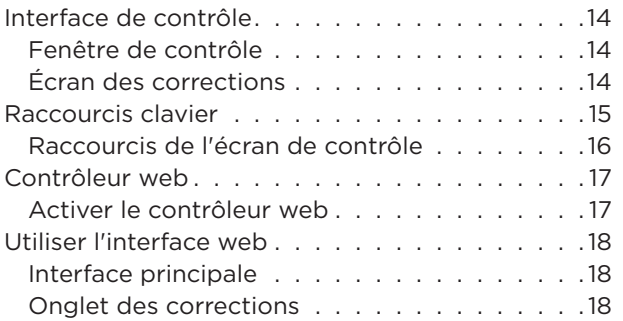

## **[CONTRÔLER LA PARTIE](#page-18-0)**

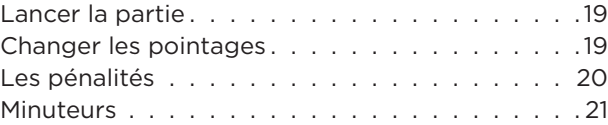

## **[DÉPANNAGE](#page-21-0)**

## <span id="page-2-0"></span>INTRODUCTION Manuel de l'utilisateur ON-Score

## **QU'EST-CE QUE ON-SCORE**

ON-Score est un logiciel conçu pour les écrans Libertévision et Nummax, qui offre la possibilité d'afficher un tableau de pointage professionnel pour marquer les points lors de divers événements sportifs.

#### • Personnalisable

Vous avez la liberté de personnaliser ON-Score selon vos préférences en modifiant les noms, les logos des équipes, les couleurs, ou en ajoutant des images de fond.

#### • Contrôle à distance

ON-Score permet un contrôle à distance de votre affichage. Vous pouvez gérer votre partie à partir de la tablette ON-Score ou tout téléphone intelligent.

#### • Spécifique à chaque sport

Chaque version du logiciel est adaptée à un sport particulier, offrant une interface et des paramètres spécifiques à ce sport.

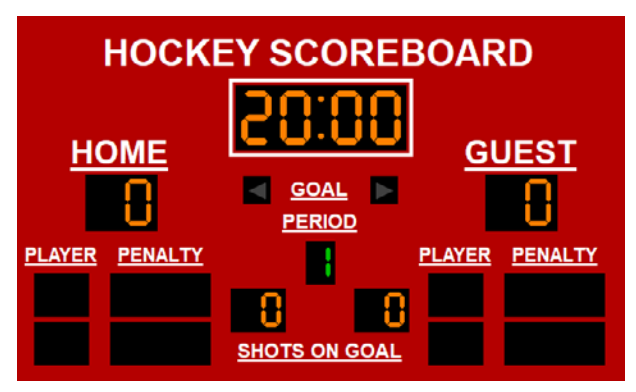

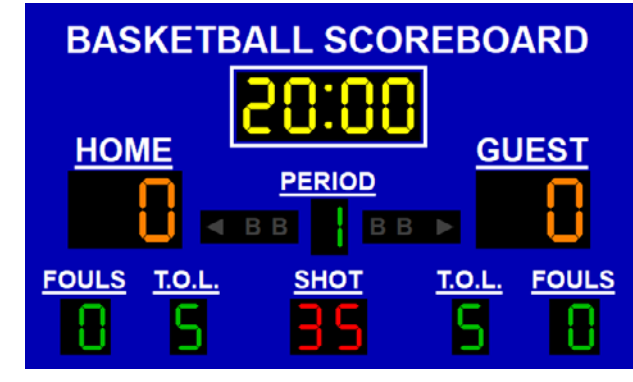

Hockey Pro v3 Basketball Pro v3

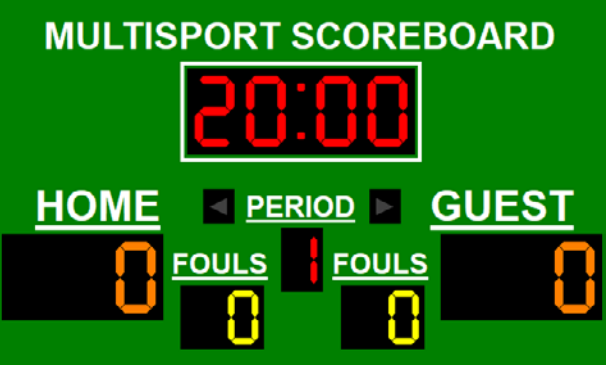

Multisport Pro v3<br>
Volleyball Pro v3

**VOLLEYBALL SCOREBOARD HOME GUEST SETS WON** 

## **L'INTERFACE**

#### **Le tableau de pointage**

Le tableau de pointage, également appelé **Scoreboard** ou **Display Screen**, est l'interface affiché sur votre écran LED.

Vous pouvez le personnaliser selon vos préférences en utilisant divers paramètres pour lui donner l'apparence souhaitée.

Les dispositions possibles varient en fonction de la version du logiciel et du sport auquel il est destiné.

**!**

Cette fenêtre est l'interface principale pour contrôler l'affichage. Elle permet de piloter la

partie et d'accéder à d'autres menus.

[Contrôler l'affichage, page 14](#page-13-1)

La fenêtre de contrôle

<span id="page-3-0"></span>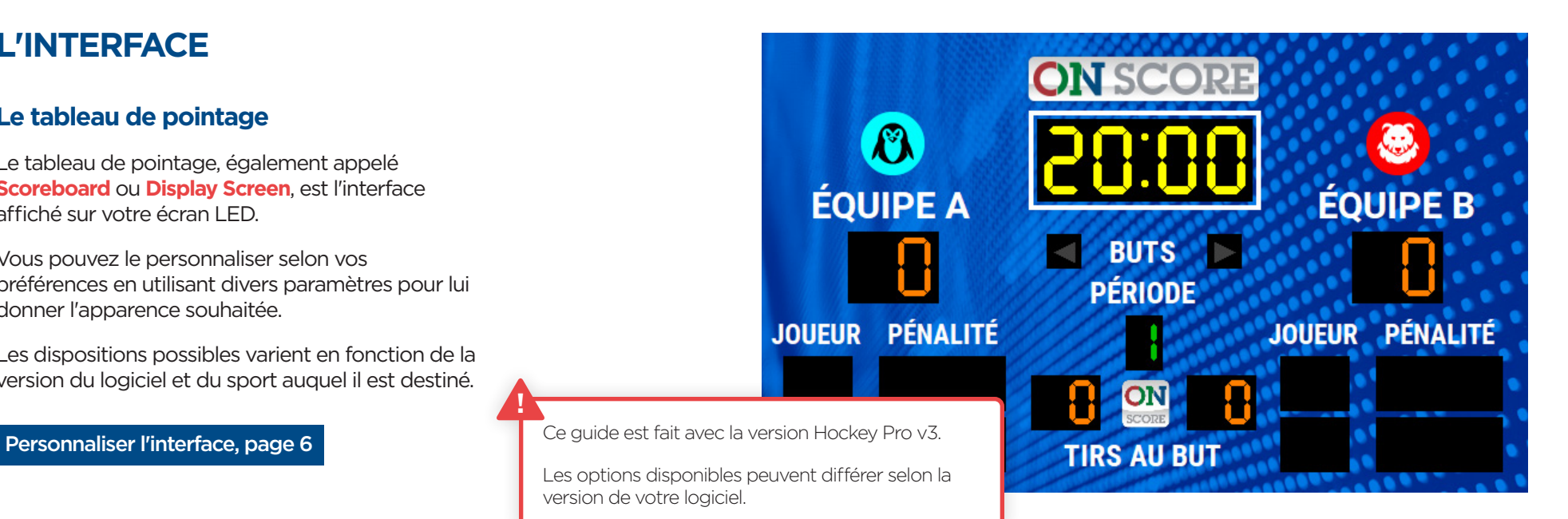

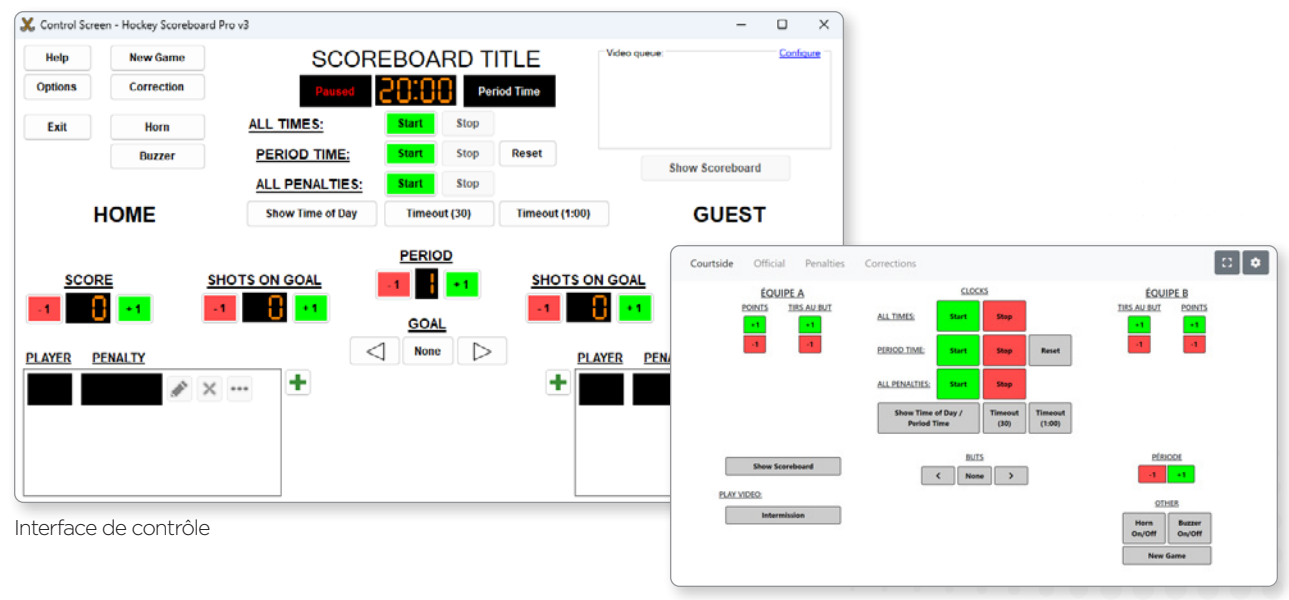

Contrôleur web

<span id="page-4-0"></span>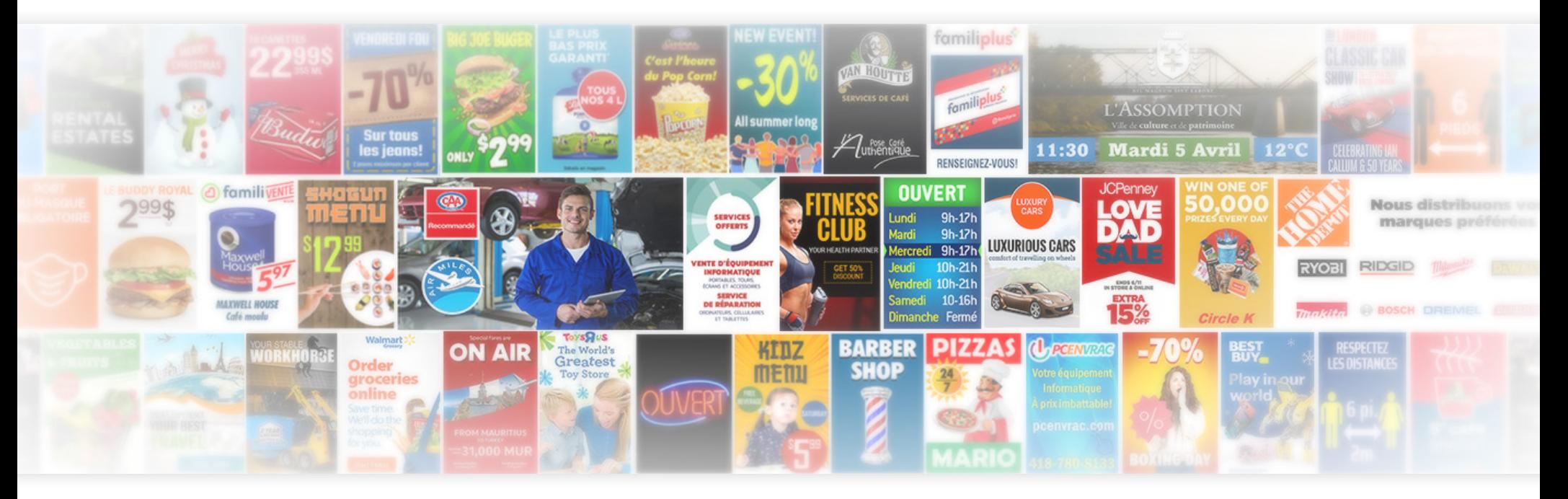

## <span id="page-4-1"></span>**BESOIN D'AIDE POUR VOS CONTENUS ?**

Ne cherchez plus!

Bénéficiez de nos services d'infographie dès maintenant.

Contactez-nous pour recevoir notre documentation.

1-877 255-3471 | info@nummax.com

## **SUPPORT TECHNIQUE**

En tout temps vous pouvez contacter notre support technique pour toutes questions logiciel ou technique au :

info@libertevision.com 1-855 437-8720 de 8h à 16h30 heure de l'Est. En Français et en Anglais.

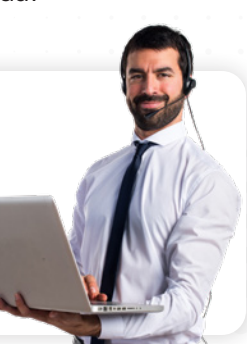

**5**

## <span id="page-5-1"></span><span id="page-5-0"></span>PERSONNALISER L'INTERFACE MANUELLE Manuel de l'utilisateur ON-Score

Pour personnaliser l'interface par défaut, suivez ce guide et passez à une interface personnalisée, comme illustré dans l'exemple à droite.

## **ACCÉDER AU MENU**

Commencez par ouvrir le menu des options.

- **1** Cliquez sur le bouton **Options** de votre interface de contrôle ou utilisez la touche **F2** de votre clavier pour ouvrir le menu des options.
- **2** Le menu des options vous permet de configurer votre interface, modifier les paramètres de votre partie et accéder à diverses fonctionnalités.

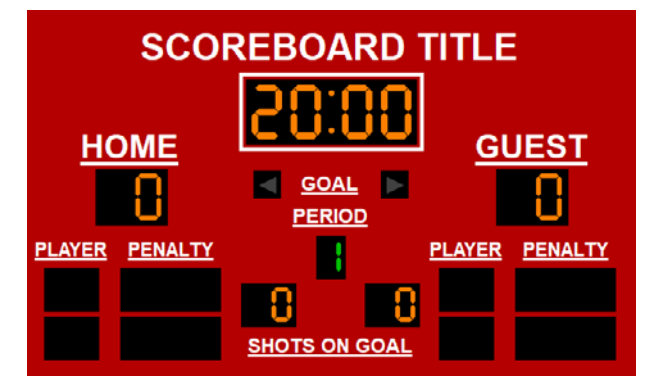

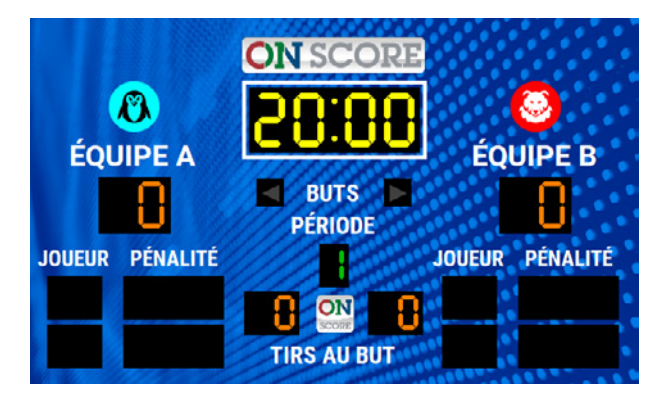

Affichage par défaut Affichage personnalisé en suivant ce guide

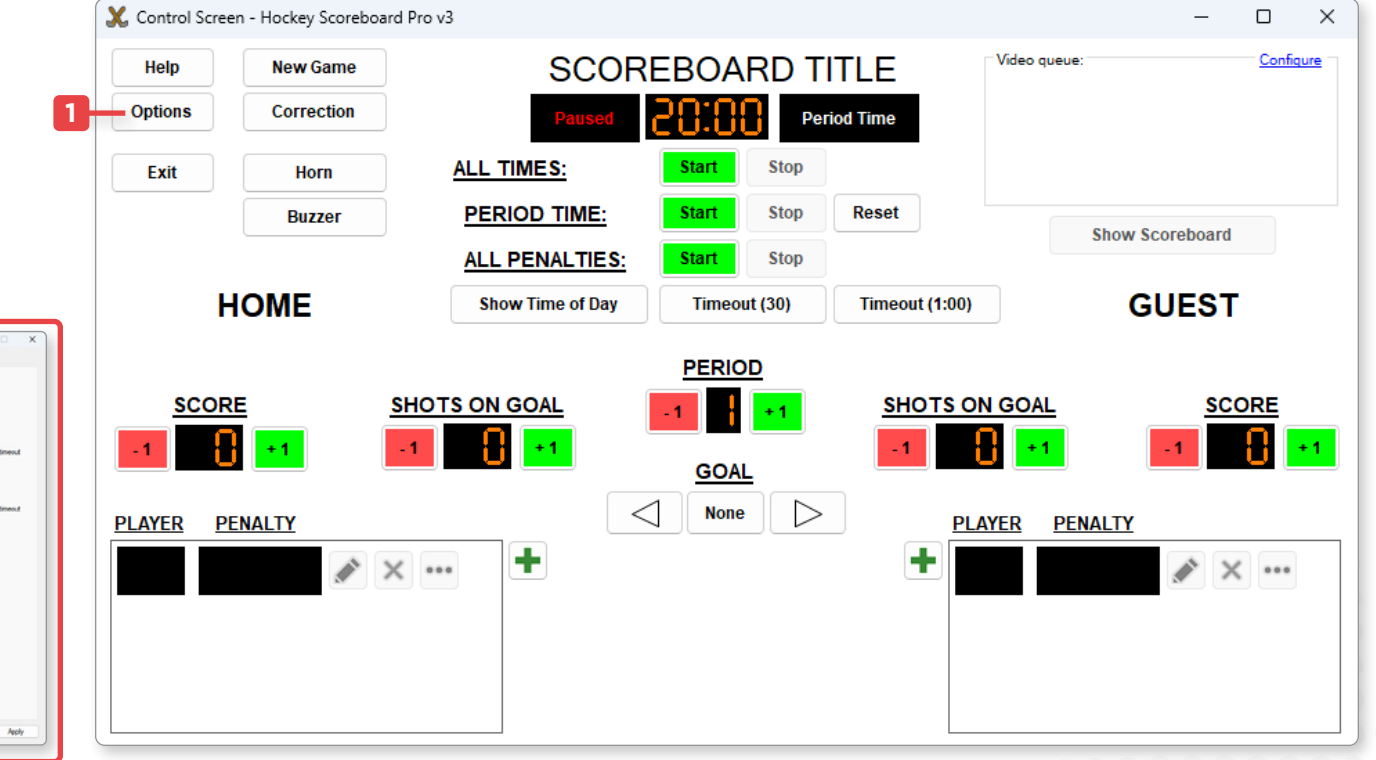

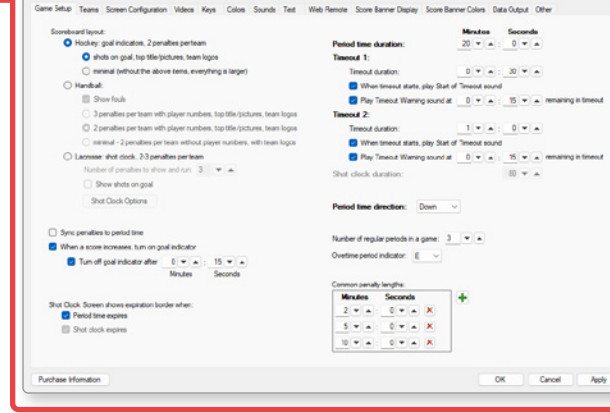

**2**

**7**

## <span id="page-6-0"></span>**CONFIGURER LE JEU**

- **1** Ouvrez l'onglet **Game Setup**.
- **2** Personnalisez les paramètres de votre jeu, qui peuvent varier en fonction de la version du logiciel que vous utilisez.

#### Changer l'affichage

**3** La disposition de votre affichage peut changer selon les options sélectionnées.

Ici en exemple, l'image de gauche est l'option par défaut **Hockey**, et celle de droite utilise l'option **Handball**.

**4** Des versions alternatives d'affichage peuvent être disponibles dans l'onglet **Screen Configuration** selon le sport, comme dans l'exemple ci-dessous avec le logiciel pour le basketball.

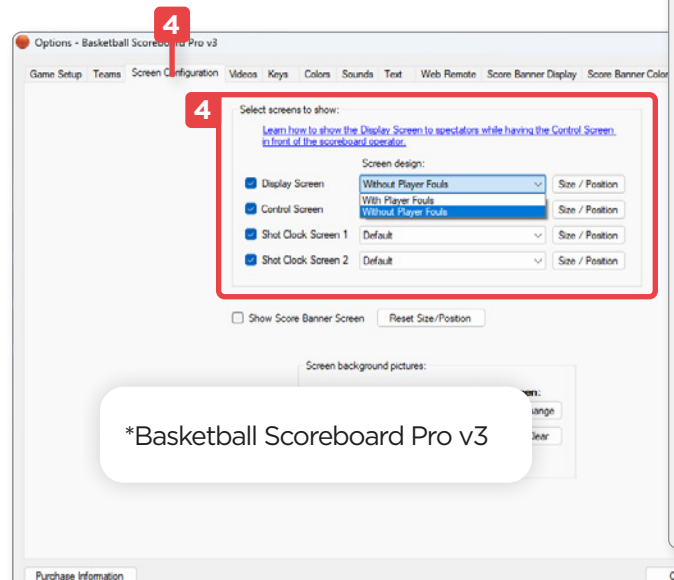

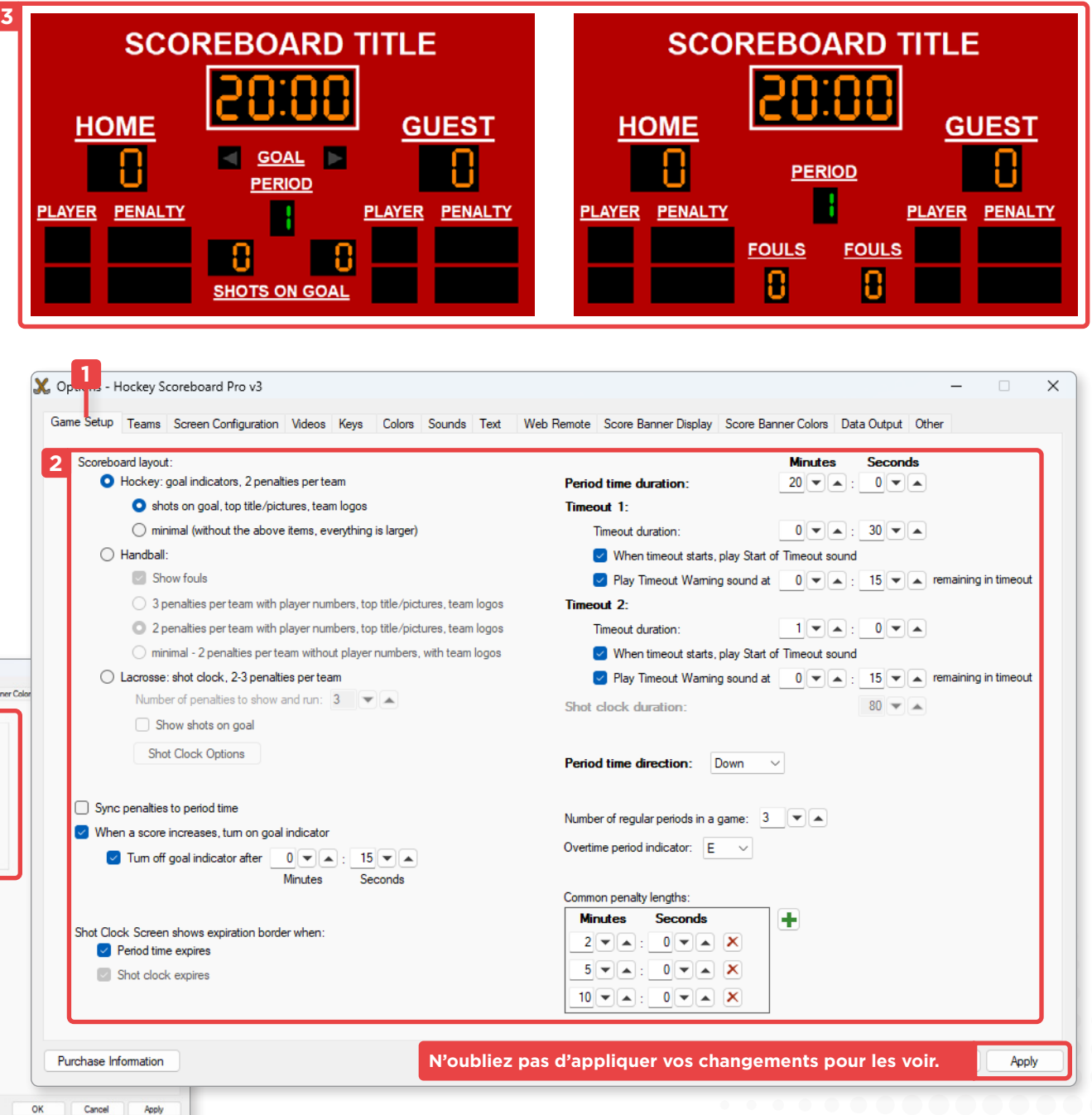

#### <span id="page-7-0"></span>Changer le titre du scoreboard

- **1** Ouvrez l'onglet **Other**.
- **2** Vous pouvez modifier le titre du tableau de pointage ou utiliser une image comme bannière.

#### Ajouter un logo

**3** Pour ajouter un logo, cliquez sur le bouton **Change**, et **Clear** pour le supprimer.

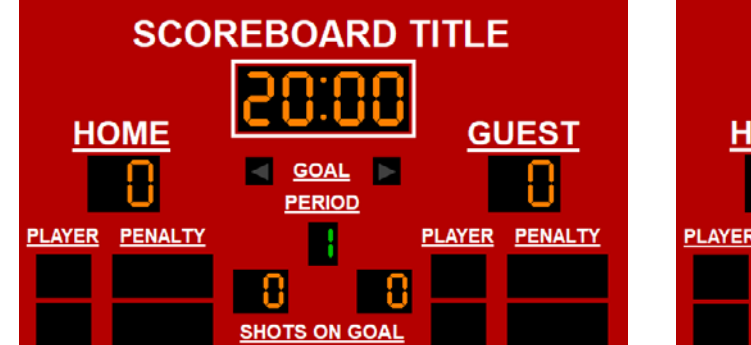

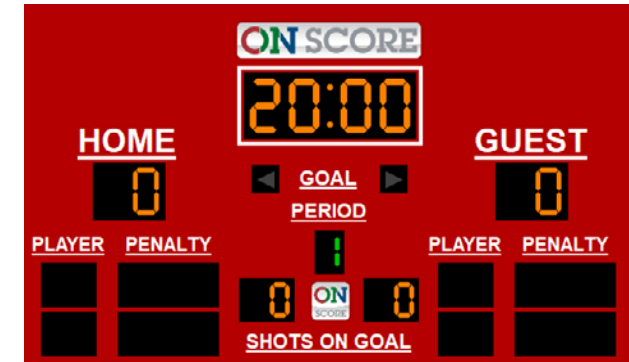

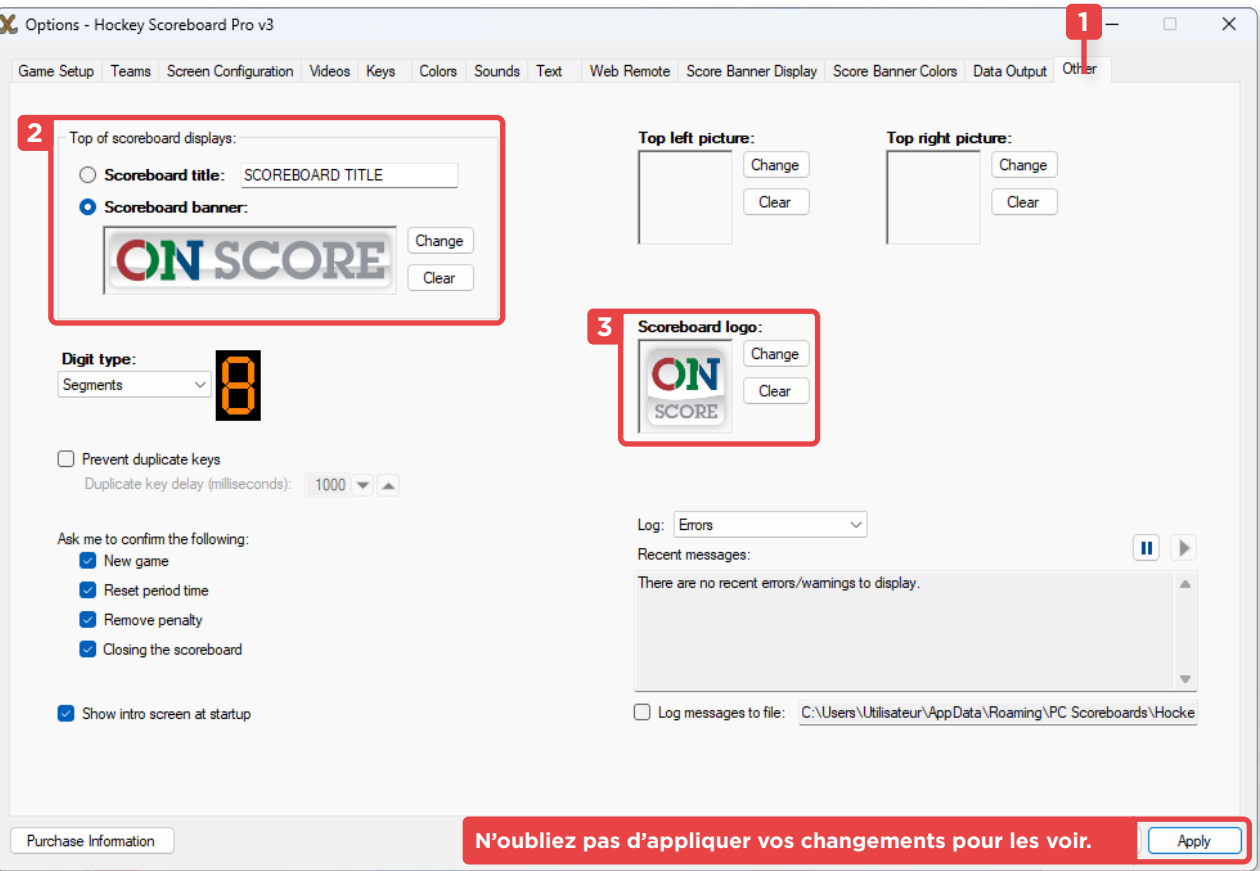

## <span id="page-8-0"></span>**CHANGER L'APPARENCE**

#### Changer les couleurs

- **1** Ouvrez l'onglet **Colors**.
- **2** Cliquez sur le bouton **Change** pour modifier les couleurs selon vos préférences.

#### Ajouter une image de fond

- **3** Ouvrez l'onglet **Screen Configuration**
- **4** Sélectionnez le bouton **Change** sous **Screen background pictures** pour le **Display Screen** afin de changer l'image de fond de votre écran, ou **Clear** pour la supprimer.

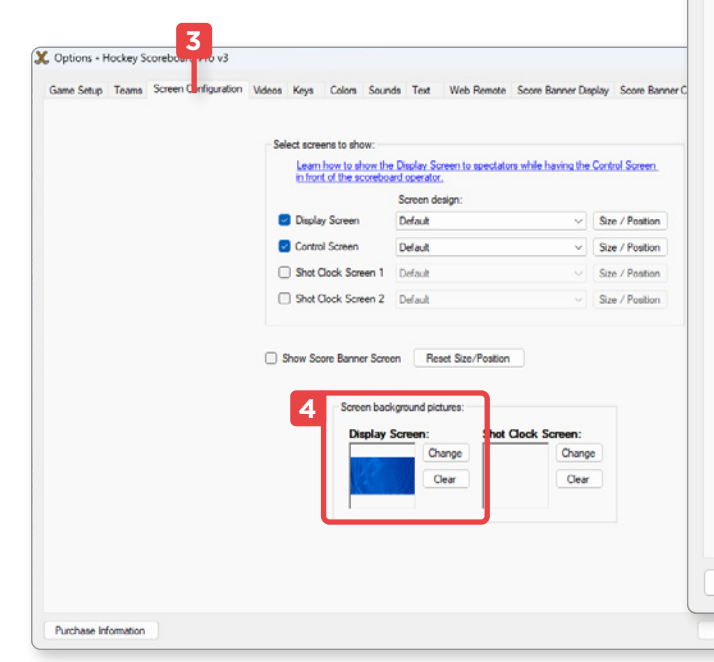

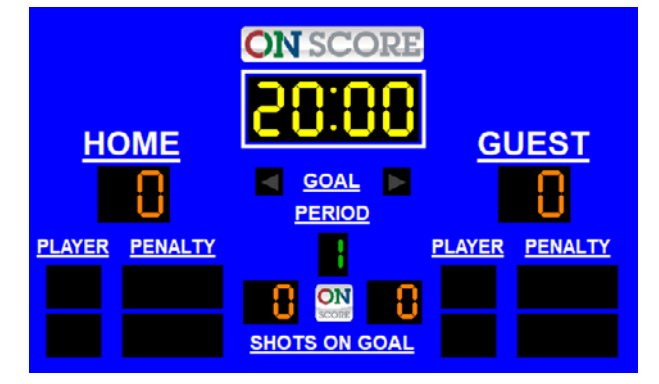

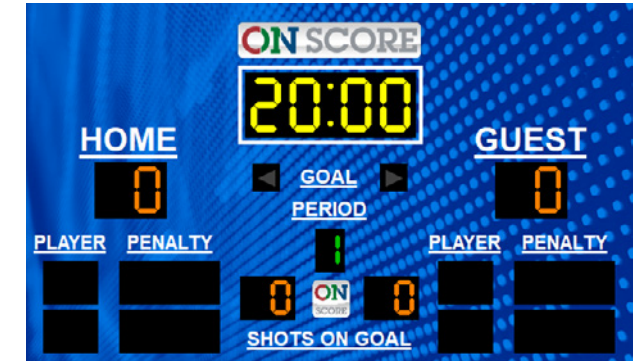

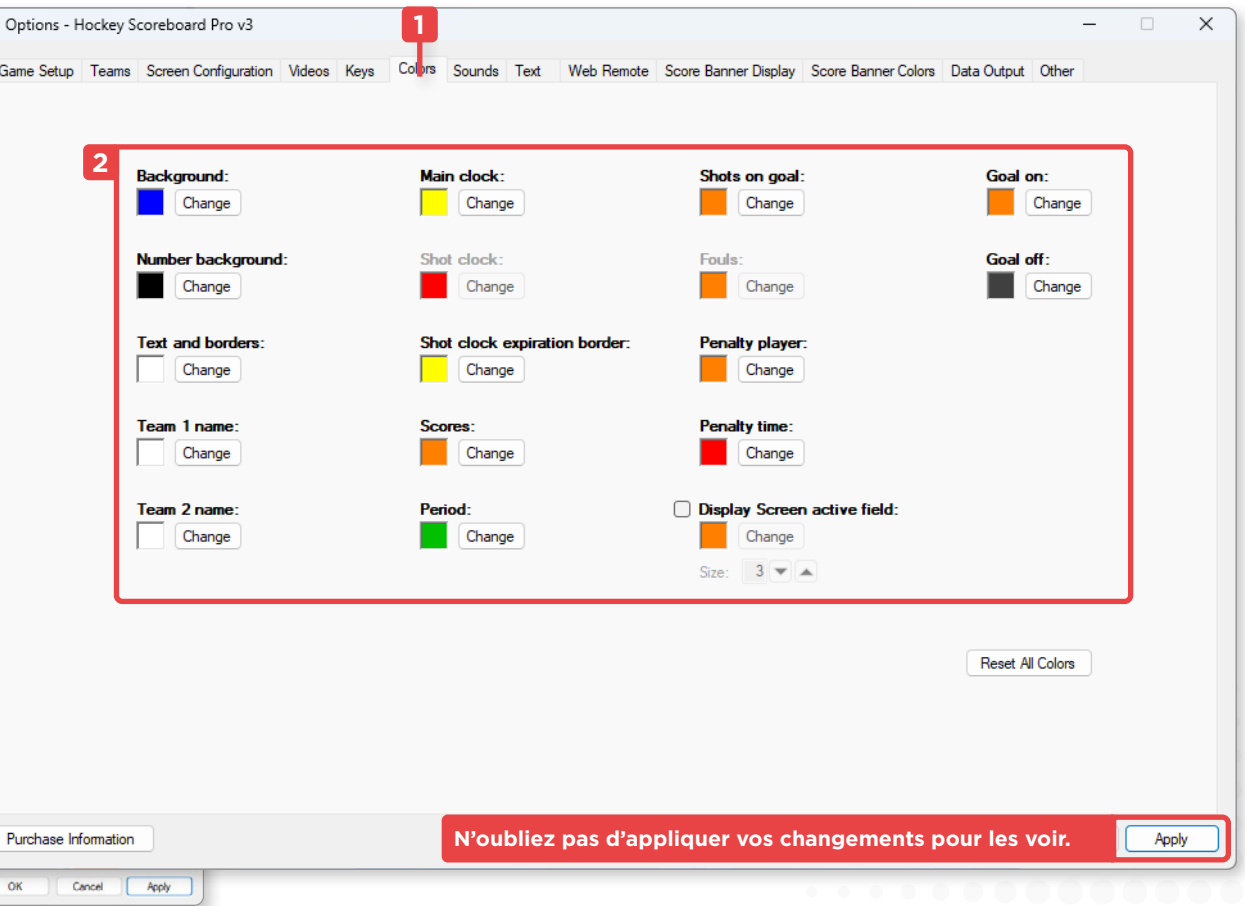

#### <span id="page-9-0"></span>Changer les textes

L'interface de l'écran est en anglais par défaut, mais vous avez la possibilité de la traduire.

- **1** Ouvrez l'onglet **Text**.
- **2** Modifiez les textes.

**4**

Police

#### Changer la police d'écriture

- **3** Changez la police, si vous le souhaitez.
- **4** Sélectionnez la police et ajoutez/enlevez les effets de soulignement si nécessaire.

Dans l'exemple ici, nous avons changé le style d'écriture pour une police condensée et supprimé l'effet de soulignement.

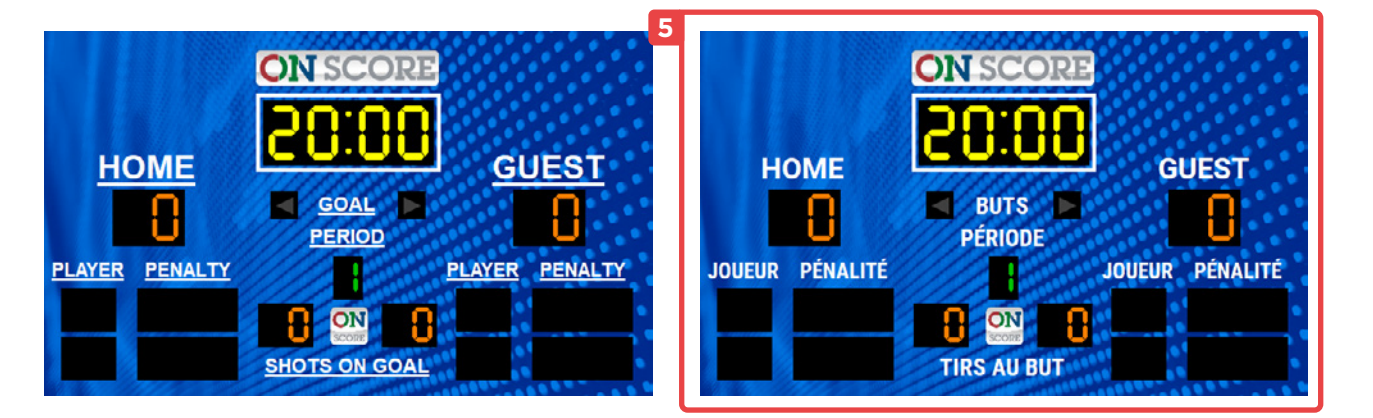

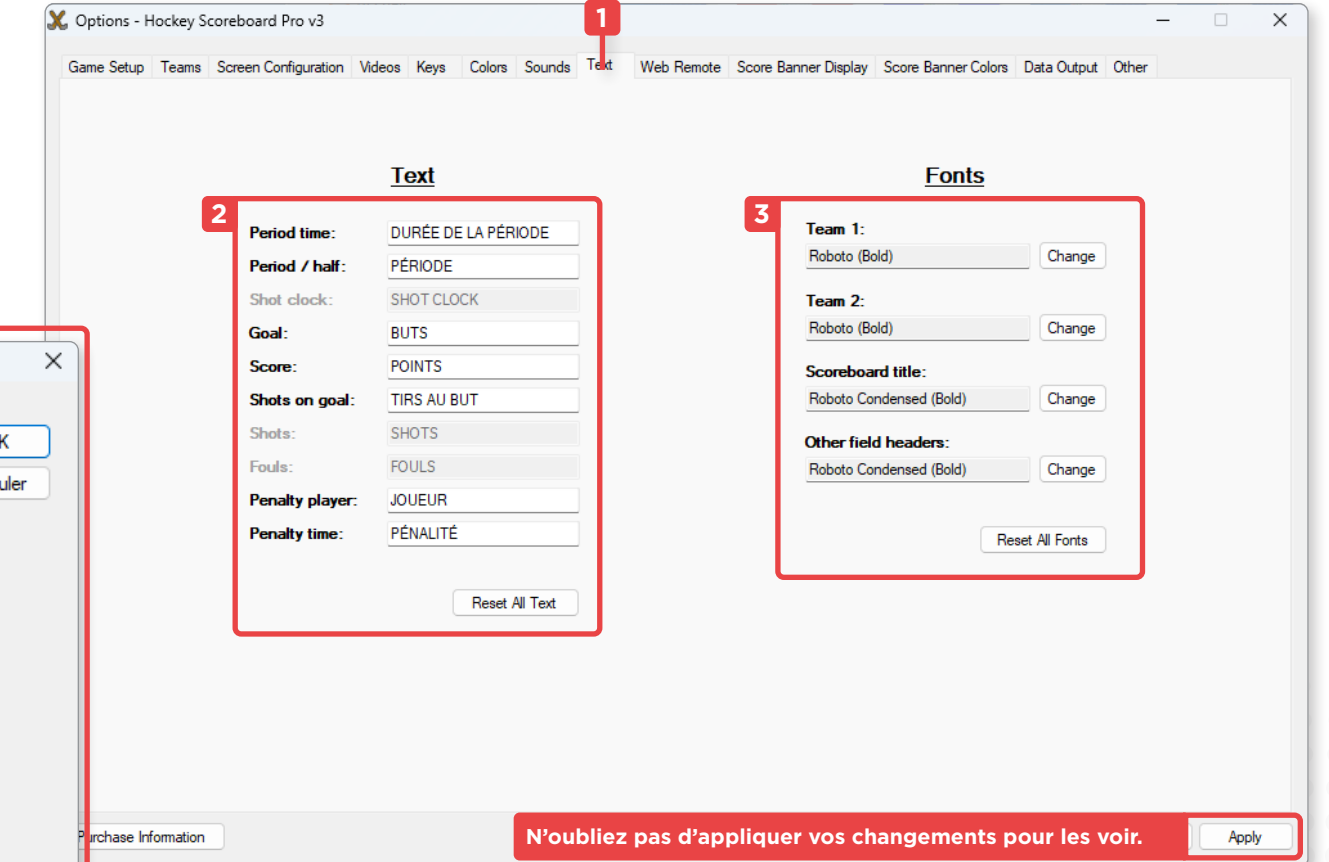

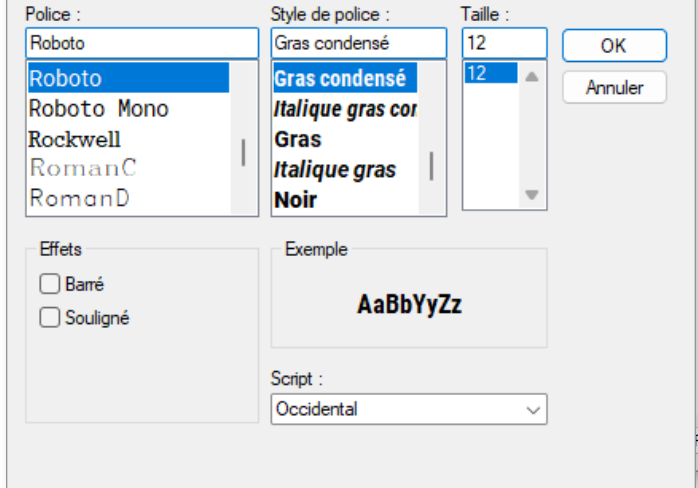

## <span id="page-10-0"></span>**MODIFIER LES ÉQUIPES**

#### **1** Ouvrez l'onglet **Teams**.

Vous pouvez changer le nom des équipes ainsi que leur logo.

**2** Cliquez sur **Change** pour attribuer une image à l'équipe et **Clear** pour la supprimer.

#### Exporter les équipes

Vous pouvez importer et exporter les équipes au besoin, ce qui sauvegarde les noms, les logos et les joueurs lorsque cette option est disponible.

**3** Vous pouvez importer un fichier d'équipe avec le bouton **Import**, ce qui remplacera le nom et le logo, et les exporter en fichier avec le bouton **Export**. **2**

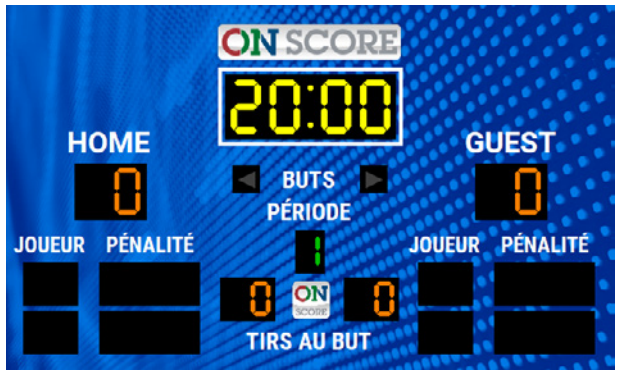

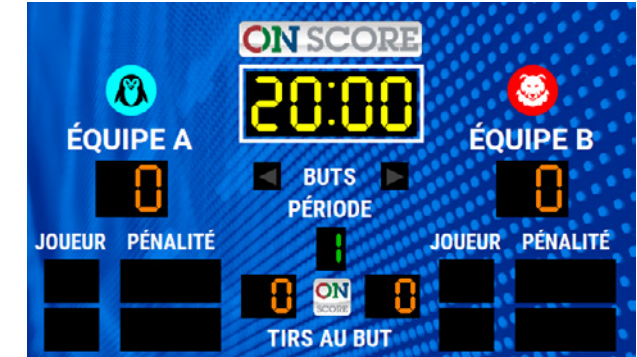

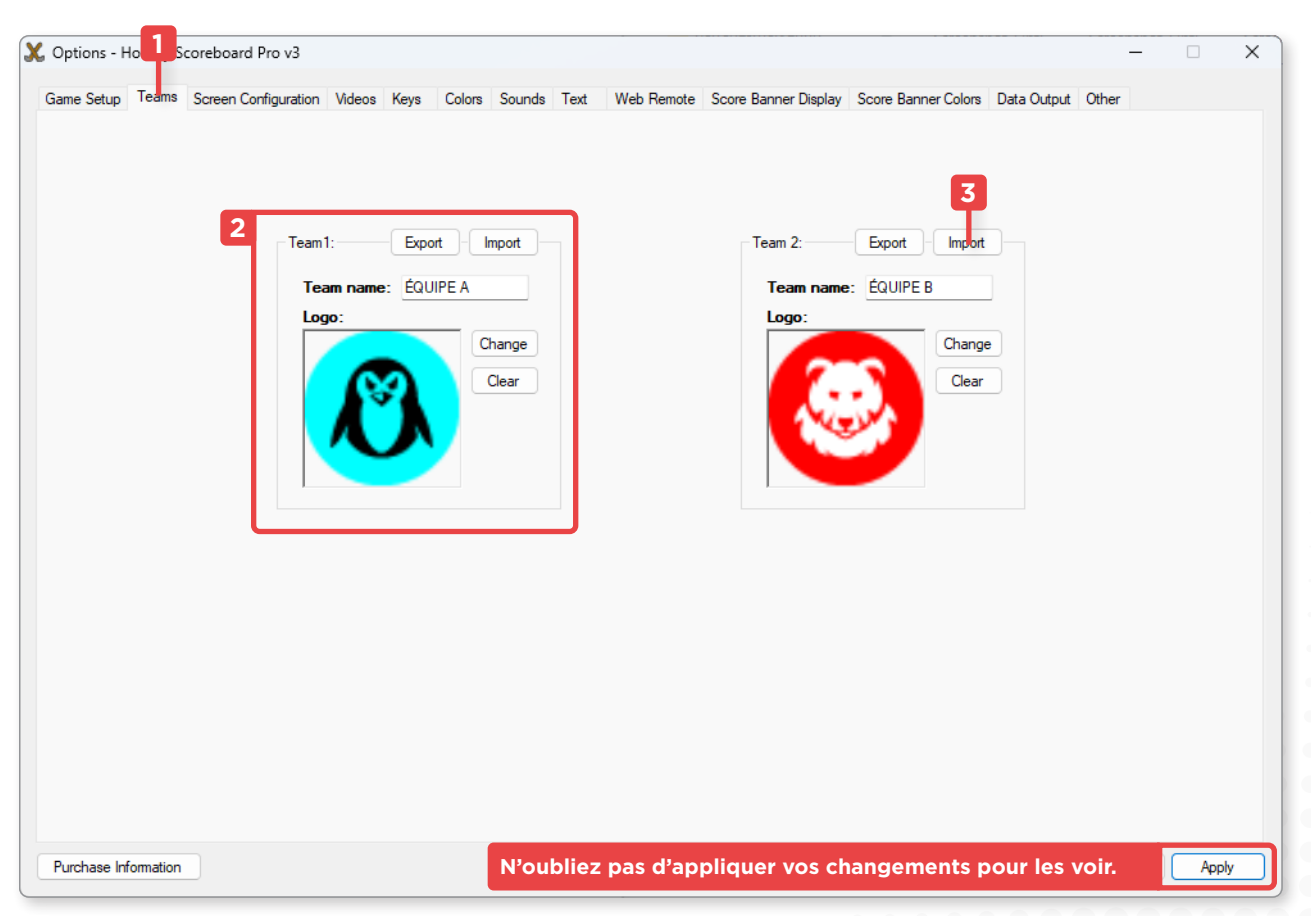

# <span id="page-11-0"></span>DIFFUSION VIDÉO MANUEL DE L'ANNES DE L'ANNES DE L'ANNES DE L'ANNES DE L'ANNES DE L'ANNES DE L'ANNES DE L'ANNES

Avec le logiciel ON-Score, vous avez la capacité de diffuser des vidéos directement sur votre écran.

(X

Ces vidéos sont intégrées dans des listes de diffusion appelées **Video Queue**, permettant de faire alterner le contenu affiché en boucle sur l'écran.

## **CRÉER UNE LISTE DE DIFFUSION**

- **1** Accédez à l'onglet **Videos**.
- **2** Activez les vidéos si elles sont désactivées.
- **3** Cliquez sur le bouton pour créer une nouvelle liste de diffusion.

### Modifier une liste vidéo

- **4** Attribuez un nom à votre liste.
- **5** Ajoutez une vidéo en cliquant sur le bouton **Add Video**.
- **6** Personnalisez l'ordre en sélectionnant une vidéo et en utilisant les flèches.
- **7** Configurez les paramètres de votre liste de diffusion au besoin.

Il est possible de personnaliser le mode de fonctionnement de votre liste de vidéos lorsque plusieurs vidéos sont présentes.

Par défaut, la première vidéo de la liste est lue lorsqu'elle est activée, et elle passe à la vidéo suivante lorsqu'elle est lue une seconde fois.

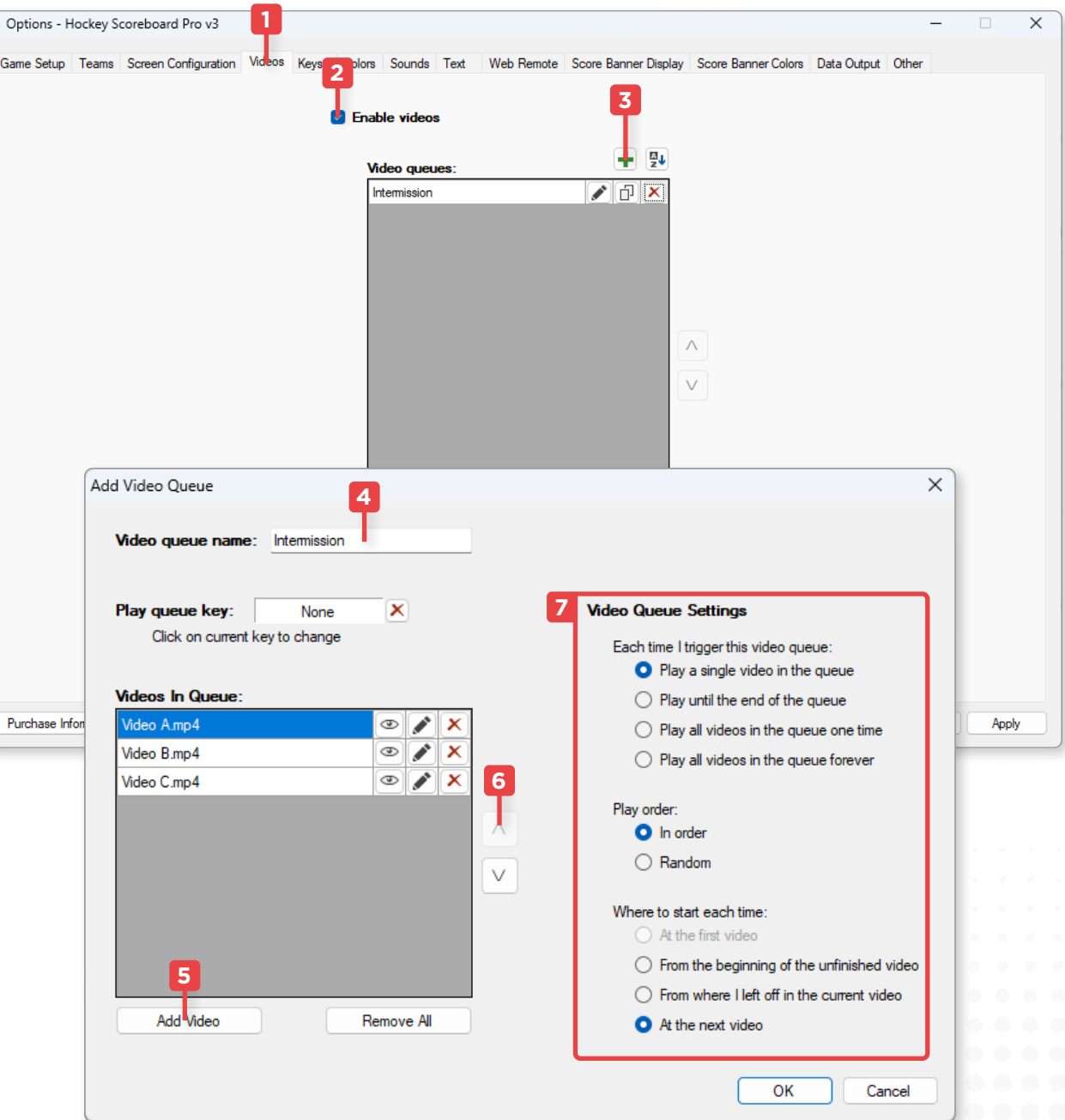

## <span id="page-12-0"></span>**LECTURE DE VIDÉO**

- **1** Vous pouvez lancer la lecture de vos listes de diffusion à partir de votre interface de contrôle, que ce soit via l'écran de contrôle ou l'interface de votre tablette ON-Score.
- **2** Arrêtez la lecture des vidéos à tout moment en cliquant sur le bouton **Show Scoreboard**.
- **3** Vous avez également la possibilité d'afficher l'heure locale au lieu du minuteur.

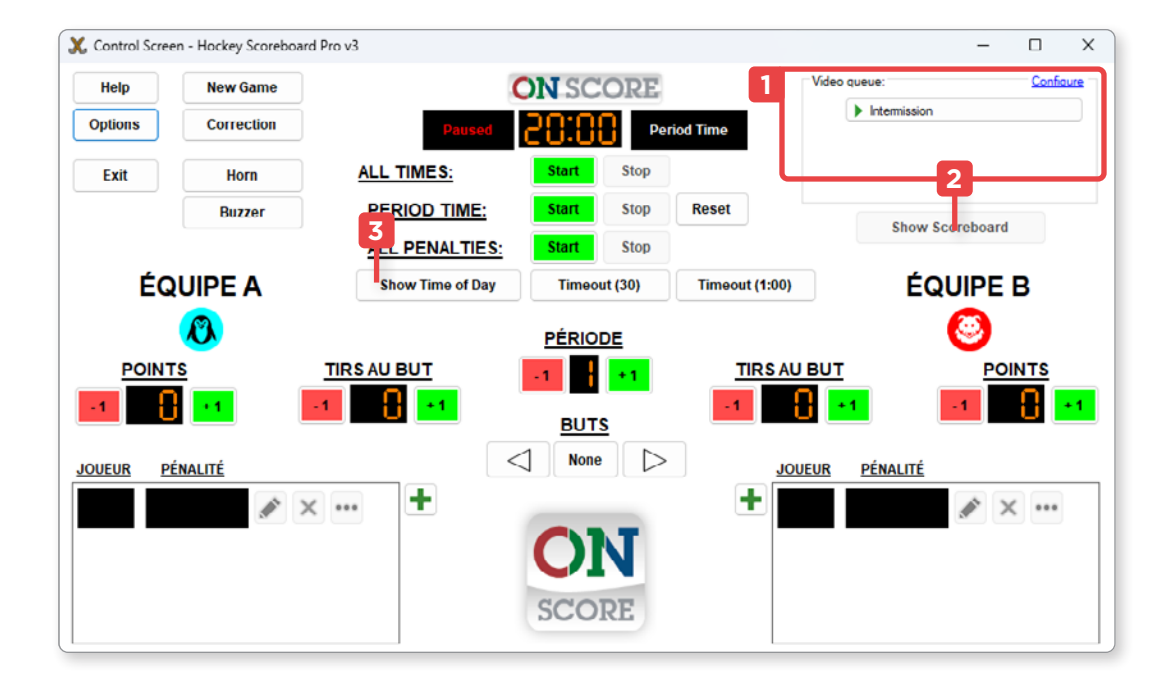

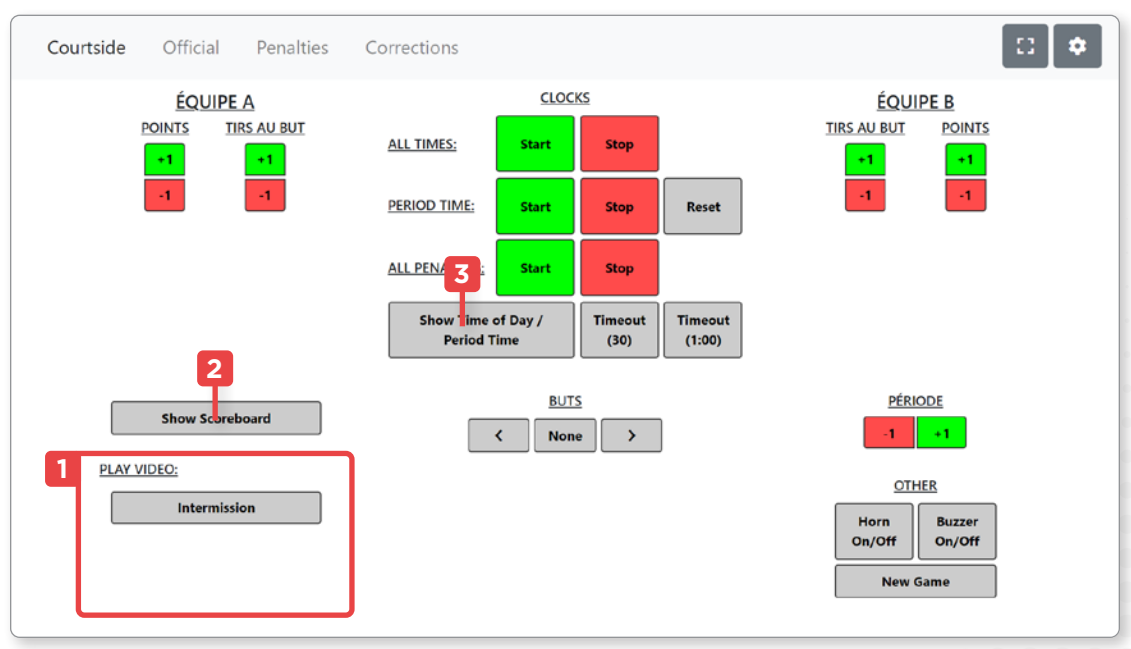

[Besoin d'aide pour vos contenus ?,](#page-4-1)  [page 5](#page-4-1)

# <span id="page-13-1"></span><span id="page-13-0"></span>CONTRÔLER L'AFFICHAGE MANUEL MANUEL MANUEL MANUEL MANUEL ALLE

## **INTERFACE DE CONTRÔLE**

#### Fenêtre de contrôle

Vous pouvez contrôler votre écran grâce à l'interface de contrôle, également appelée **Control Screen**.

Utilisez les boutons afin de lancer les minuteurs, changer les pointages des équipes et même ajouter des pénalités.

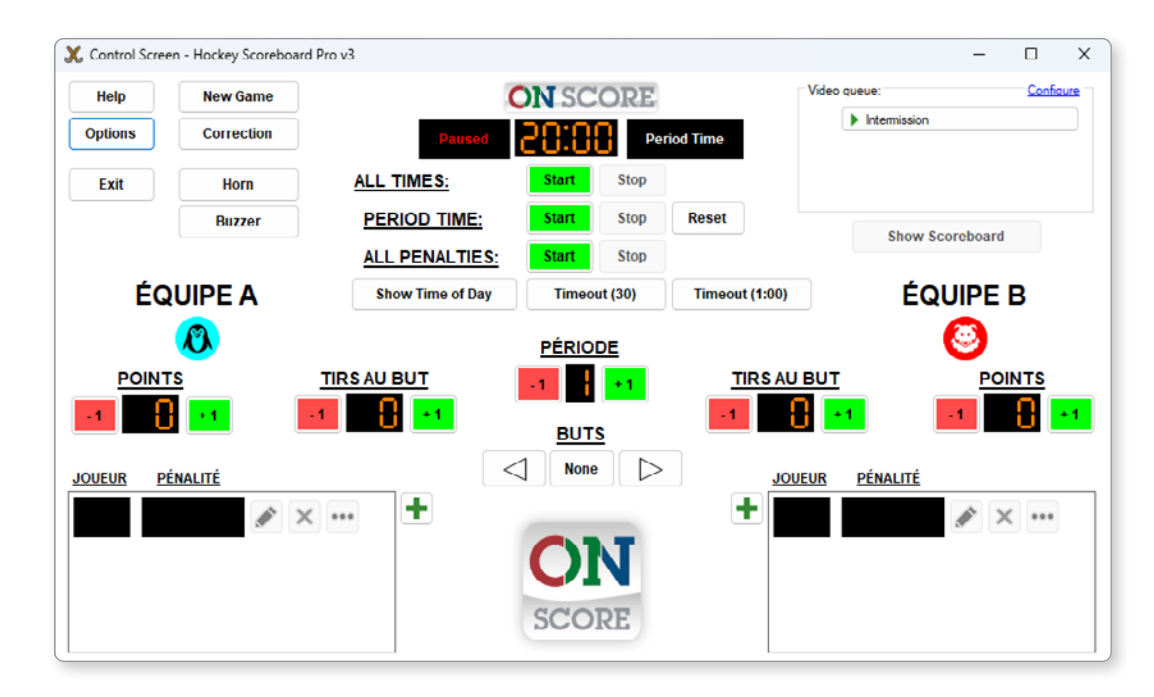

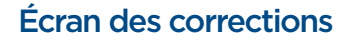

La fenêtre de correction vous permet de changer les valeurs de votre partie, comme la durée de la période et les scores, même lorsque la partie est en cours, pour effectuer des ajustements si nécessaire.

Vous pouvez ouvrir l'écran des corrections en cliquant sur le bouton **Correction** de votre fenêtre de contrôle ou en appuyant sur la touche **È** de votre clavier.

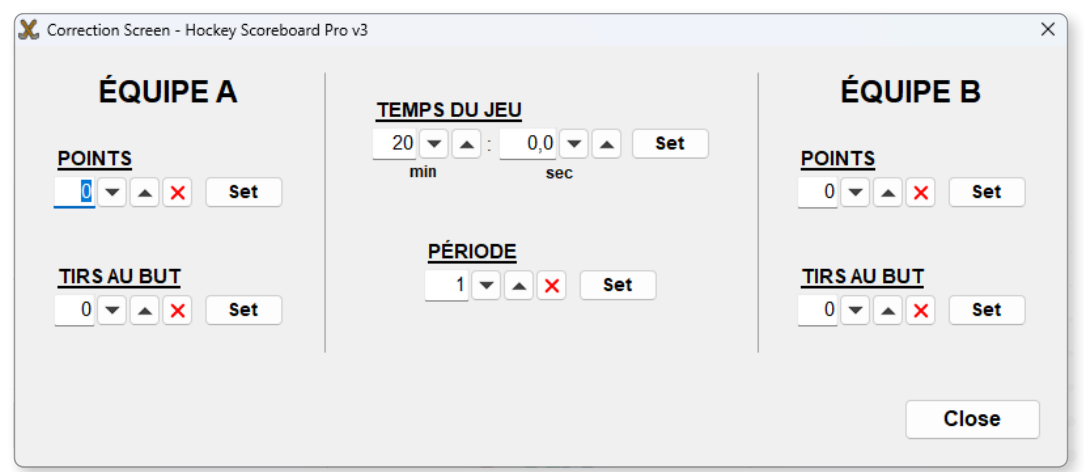

### **Manuel de l'utilisateur ON-Score | Contrôler l'affichage**

### <span id="page-14-0"></span>**RACCOURCIS CLAVIER**

Un clavier est fourni avec l'ordinateur ON-Score, et vous avez la possibilité de l'utiliser pour contrôler votre écran au lieu de l'interface.

 $\mathbf{\overline{Y}}$ 

**1** Pour accéder ou modifier les raccourcis, ouvrez l'onglet **Keys** de votre menu des options.

**F1 F2 F3 F5 F7 F8 F9 F11 F12** Pour les claviers francophones, l'interface affiche les touches **[**, **]** et **~** qui sont remplacées par les touches **^**, **Ç** et **È** respectivement.

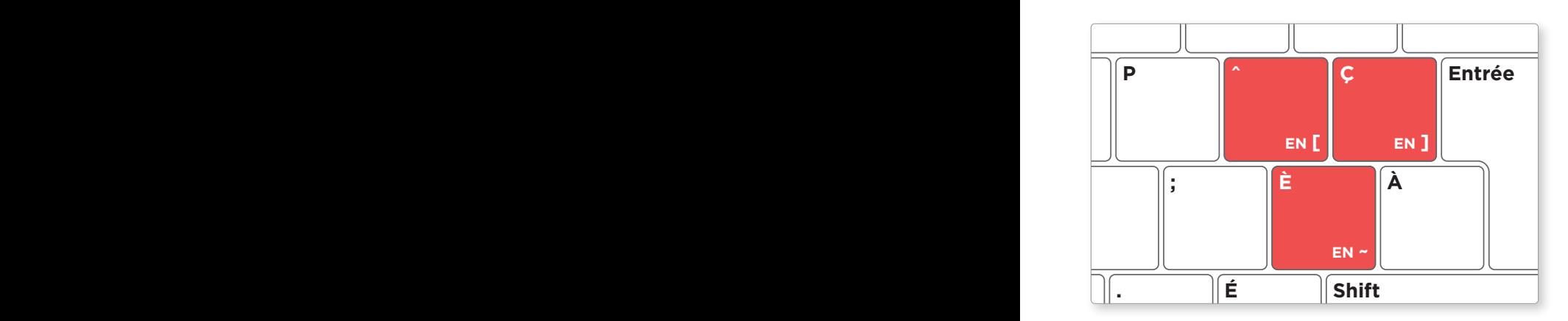

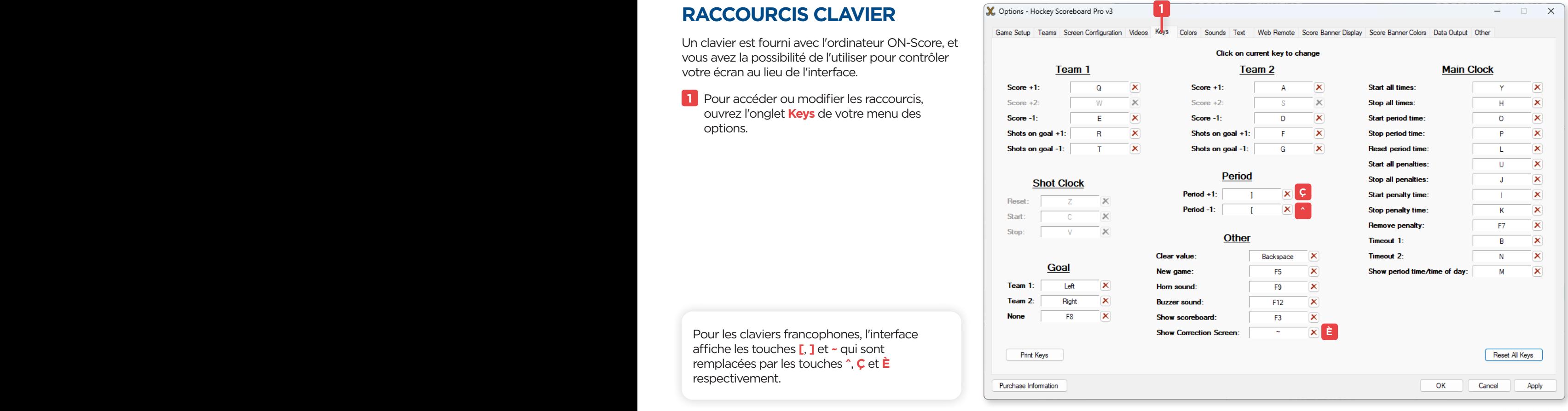

#### <span id="page-15-0"></span>Raccourcis de l'écran de contrôle

Voici un aperçu des raccourcis de l'écran de contrôle pour le Hockey Scoreboard Pro v3.

Il est à noter que l'interface et les raccourcis varient selon la version du logiciel ainsi que le sport choisi.

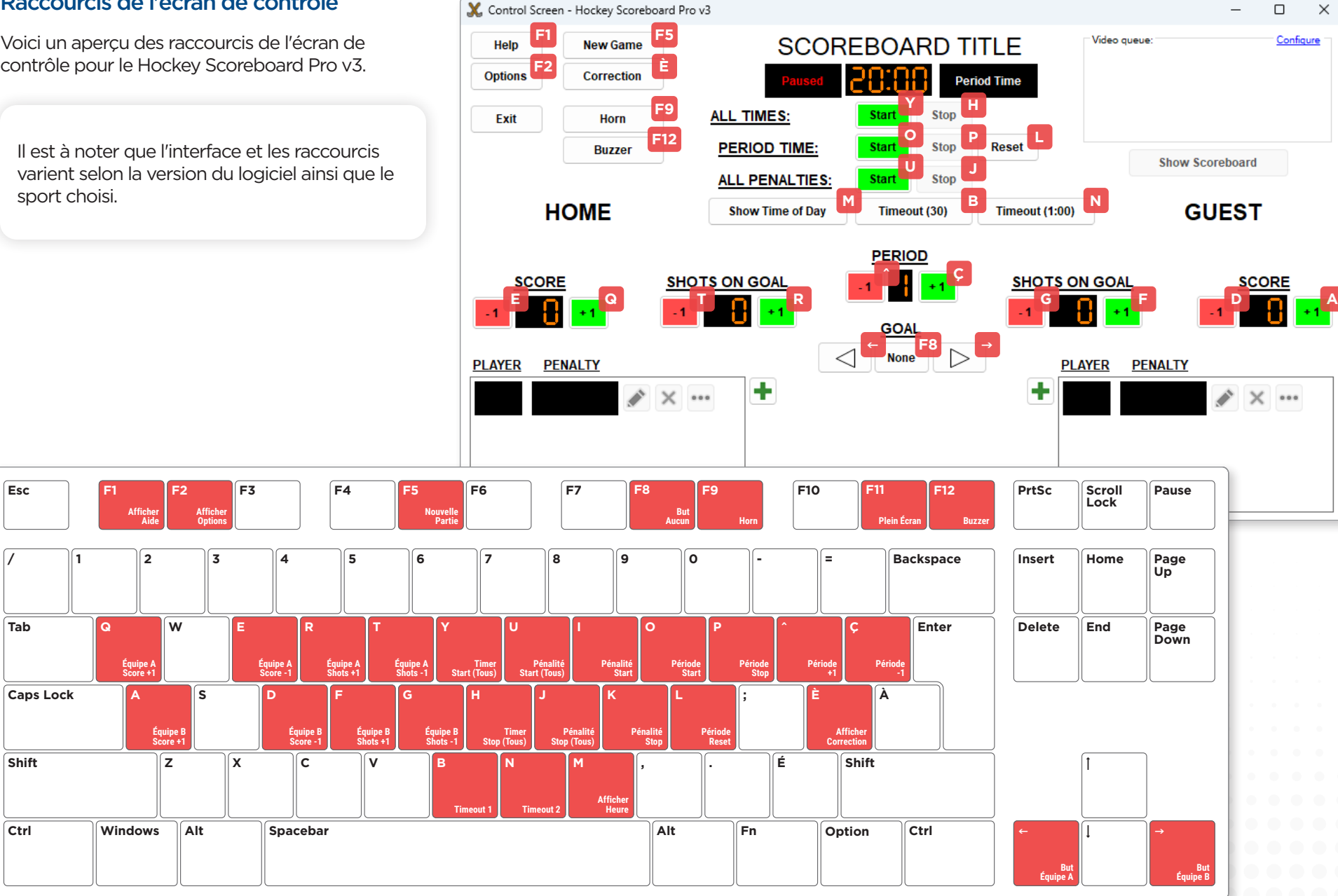

## <span id="page-16-0"></span>**CONTRÔLEUR WEB**

Le contrôleur web, également appelé **Web Remote** est une version simplifiée de votre fenêtre de contrôle qui vous permet de contrôler votre écran à distance.

Vous avez la possibilité de contrôler votre affichage à l'aide de la tablette ON-Score ou même avec votre téléphone intelligent, à condition qu'il soit connecté au même réseau que votre ordinateur exécutant le programme ON-Score.

#### Activer le contrôleur web

- **1** Pour activer le contrôleur web, accédez à l'onglet **Web Remote** de votre menu d'options.
- **2** Vous pouvez configurer un nom d'utilisateur et un mot de passe en appuyant sur le bouton **Configure** pour éviter que n'importe qui ne puisse contrôler votre écran.
- **3** Cliquez sur le bouton **Start** pour lancer le serveur du contrôleur web.
- **4** Une fois le serveur lancé, des adresses IP apparaîtront dans la zone.

Vous pouvez accéder à votre interface de contrôle en ligne si votre appareil mobile ou tablette ON-Score est connecté au même réseau que votre ordinateur en entrant l'une de ces adresses dans la barre de recherche de votre navigateur web.

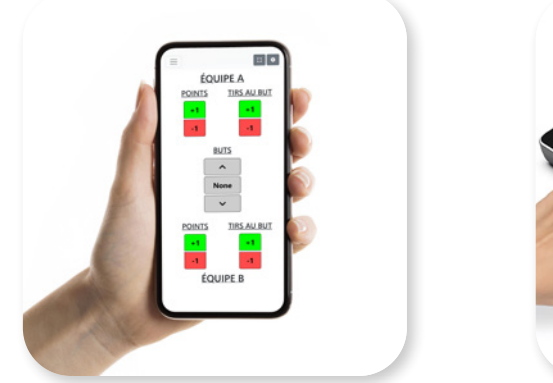

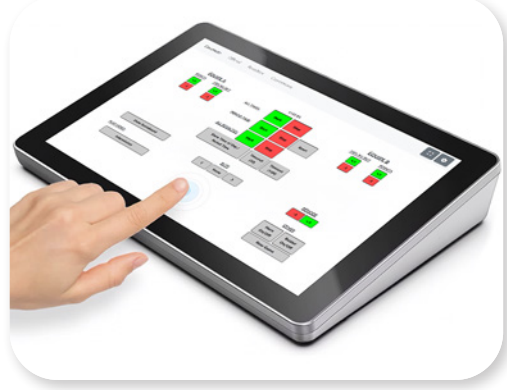

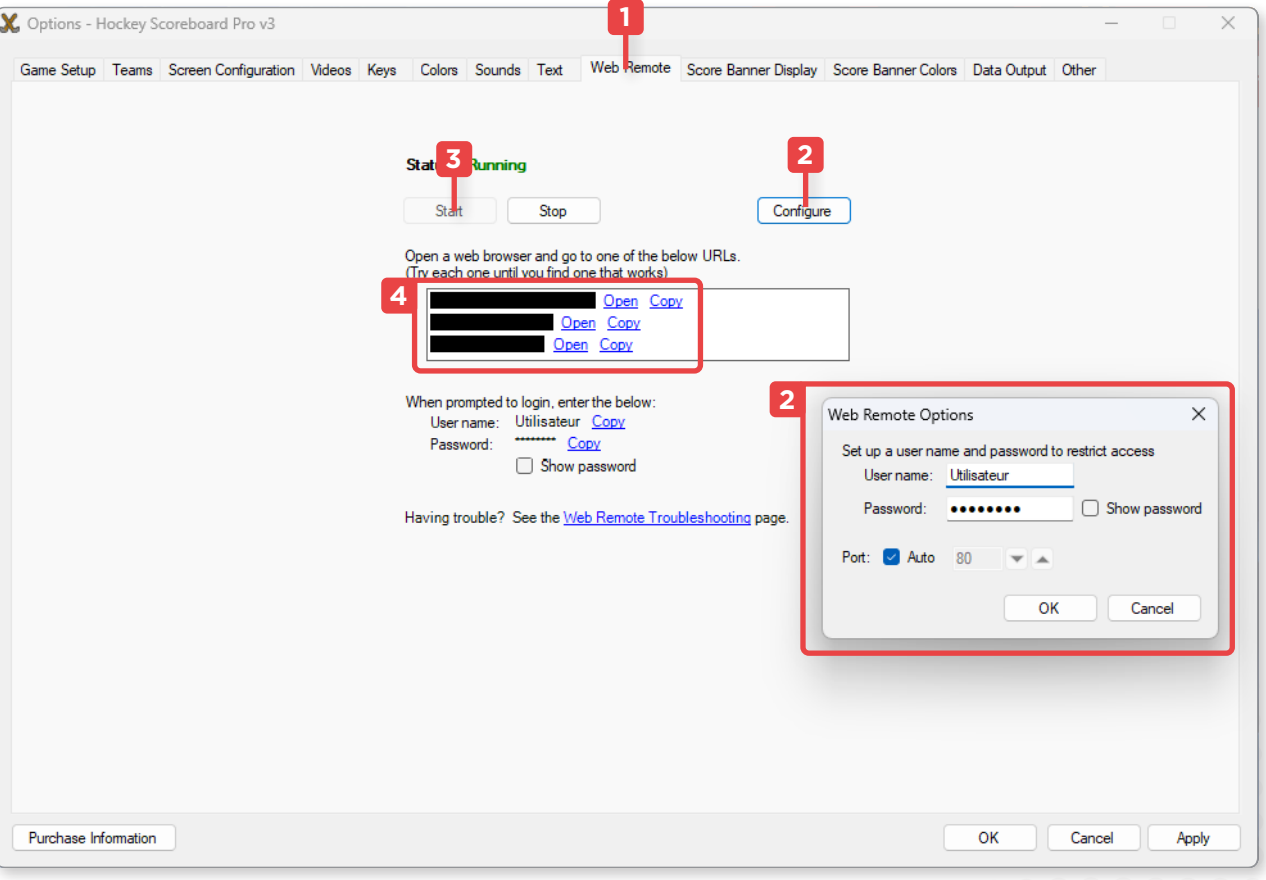

## <span id="page-17-0"></span>**UTILISER L'INTERFACE WEB**

La tablette ON-Score affiche l'interface du contrôleur web et vous permet de contrôler votre affichage à distance.

#### Interface principale

L'interface principale de votre tablette ON-Score affiche une version simplifiée de l'interface de votre fenêtre de contrôle de l'ordinateur.

Vous pouvez activer les minuteurs, changer les scores des équipes et même lire vos listes de diffusion vidéo.

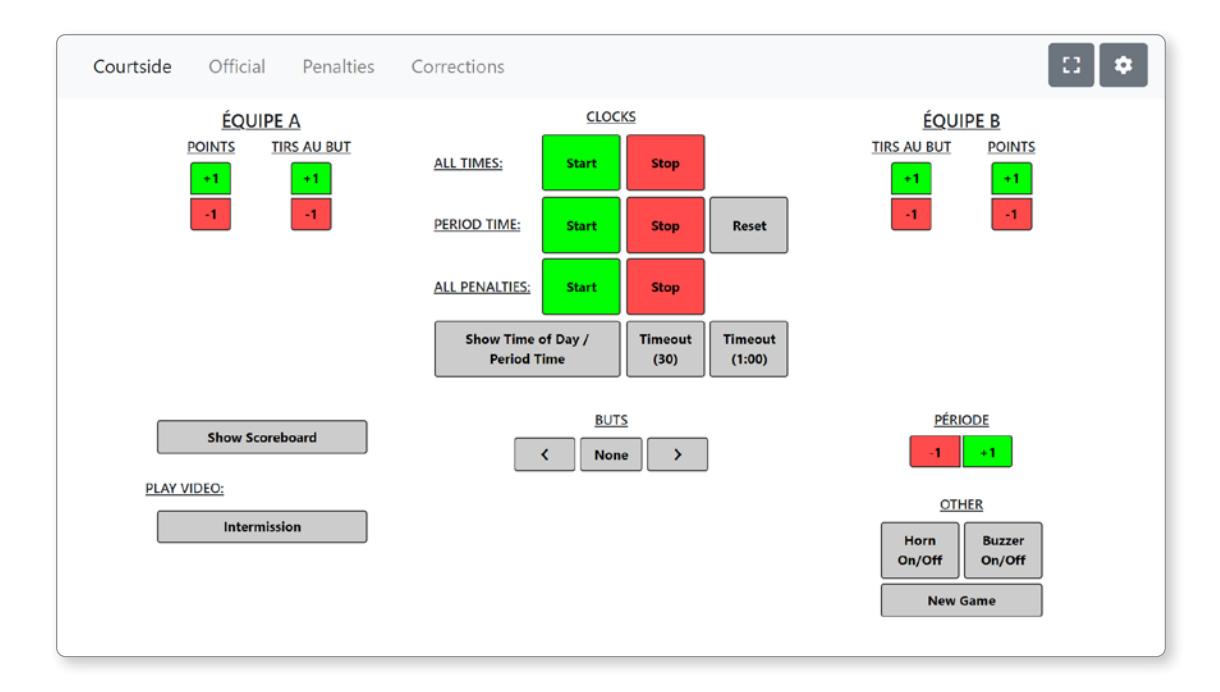

#### Onglet des corrections

L'onglet des corrections vous permet de changer les valeurs de votre partie, modifier les pointages manuellement et même changer la durée de la période.

Pour affecter une modification, veuillez cliquer sur le bouton **Set** pour appliquer les changements.

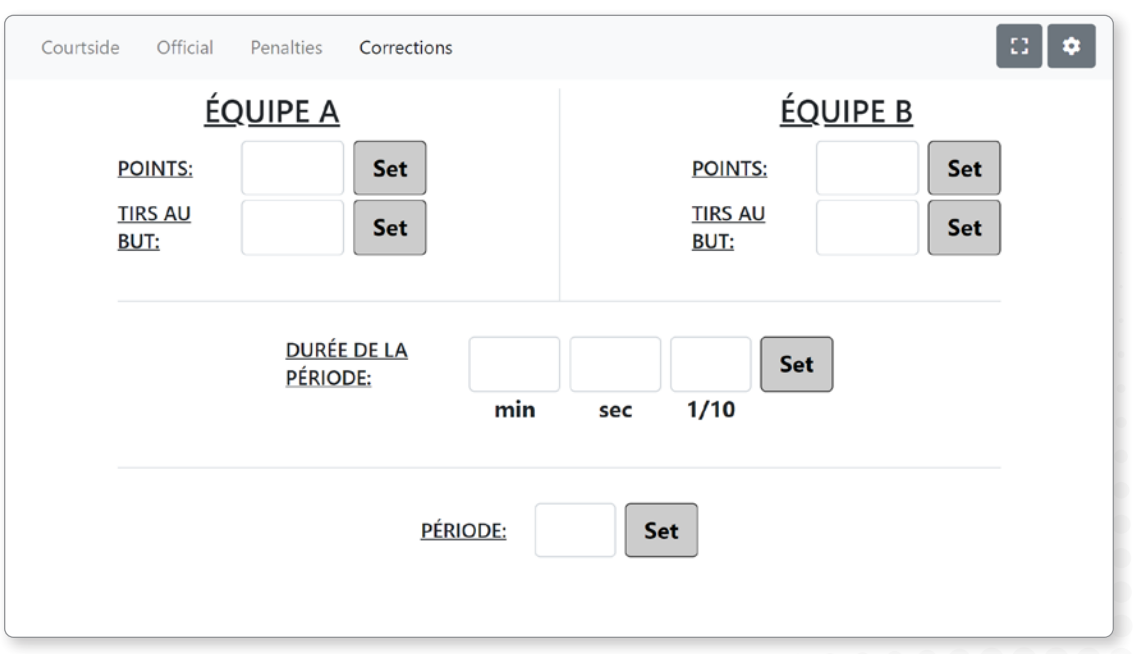

# <span id="page-18-0"></span>CONTRÔLER LA PARTIE

## **LANCER LA PARTIE**

- **1** Lancez une nouvelle partie en cliquant sur **New Game** ou en appuyant sur la touche **F5** de votre clavier.
- **2** Activez le minuteur en cliquant sur le bouton **Start** sous **ALL TIMES** ou en appuyant sur la touche **Y** de votre clavier.
- **3** Pour arrêter le minuteur, vous pouvez cliquer sur le bouton **Stop** sous **ALL TIMES** ou en appuyant sur la touche **H** de votre clavier.
- **4** Pour incrémenter le nombre de périodes, vous pouvez appuyer sur le bouton **+1** et **-1** sous **PERIOD** ou utiliser les touches **Ç** pour incrémenter et **^** pour diminuer la période.

## **CHANGER LES POINTAGES**

- **5** Vous pouvez appuyer sur les bouton **+1** et **-1** de l'équipe désirée afin de modifier son pointage ou ses tirs au but.
- Pour le pointage de l'équipe

Équipe A: Touches **Q** et **R**. Équipe B: Touches **A** et **D**.

#### • Pour les tirs au but

Équipe A: Touches **R** et **T**. Équipe B: Touches **F** et **G**.

**6** Pour changer manuellement les pointages, vous pouvez ouvrir l'écran des corrections en cliquant sur le bouton **Correction** ou en appuyant sur la touche **È** de votre clavier.

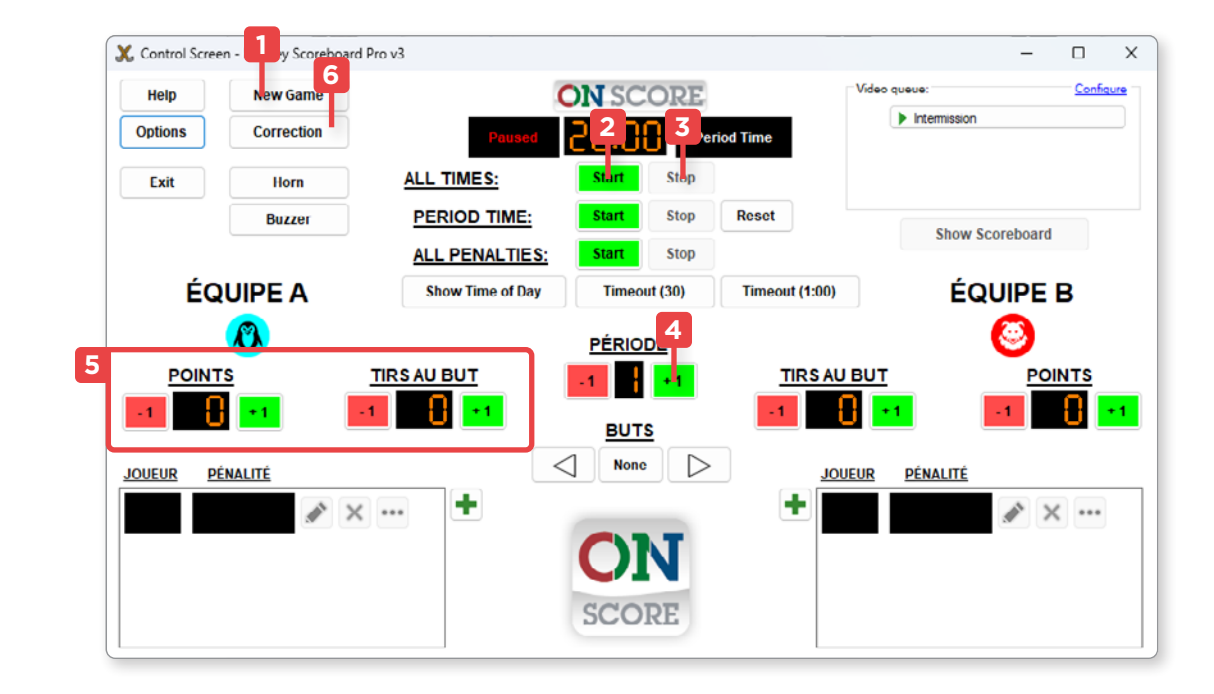

## <span id="page-19-0"></span>**LES PÉNALITÉS**

**1** Vous pouvez ajouter une pénalité à un joueur en appuyant sur le bouton **+** de son équipe dans la zone des pénalités.

Ceci ouvrira une interface où vous pouvez attribuer une durée de pénalité à un numéro de joueur.

**2** Sélectionnez le numéro du joueur et cliquez sur la durée de pénalité souhaitée.

La pénalité sera activée automatiquement une fois que vous aurez cliqué sur **OK** pour confirmer si la partie est en cours et s'effacera lorsque le minuteur atteindra zéro.

- **3** Vous pouvez changer la durée par défaut des pénalités dans le menu des options sous **Game Setup** à la valeur **Common penalty lengths**, où vous pouvez en ajouter ou supprimer d'autres.
- **4** Vous pouvez modifier ou supprimer une pénalité à l'aide des boutons à leur droite.
- **5** Pour activer ou désactiver le minuteur d'une pénalité individuelle, utilisez les boutons ▶ et ■ en cliquant sur le bouton **…** à côté de la pénalité désirée.

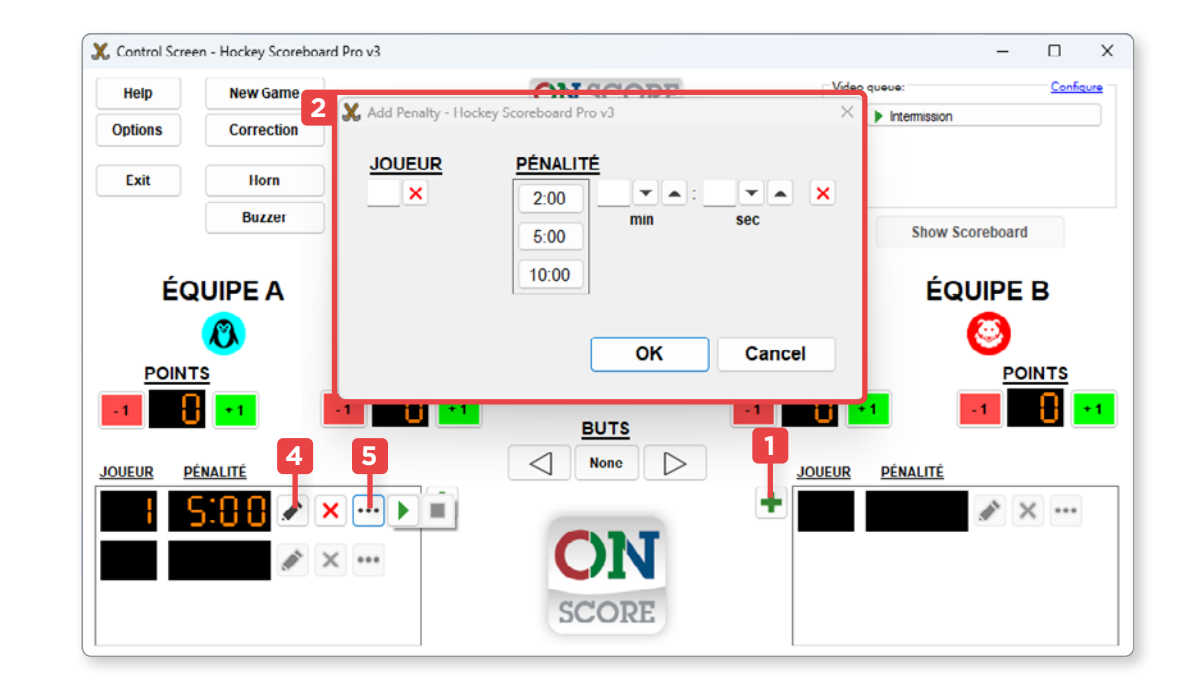

![](_page_19_Figure_10.jpeg)

### <span id="page-20-0"></span>**MINUTEURS**

- **1** Le minuteur **ALL TIMES** correspond à tous les minuteurs, et l'arrêter ou le lancer affecte la période et les pénalités.
- **2** Le minuteur **PERIOD TIME** correspond au minuteur de la période qui est affichée sur l'écran.

Vous pouvez désactiver le minuteur principal **PERIOD TIME** du jeu tout en gardant celui des pénalités **ALL PENALITIES** actif.

**3** Le minuteur **ALL PENALITIES** correspond au minuteur global des pénalités.

Vous pouvez désactiver toutes les pénalités en le désactivant, tout en maintenant le minuteur de la période actif.

**4** Vous pouvez activer les **Timeouts** prédéfinis en appuyant sur les boutons **Timeout(30)** et **Timeout(1:00)**, ou en utilisant les touches **B** et **N** de votre clavier.

Pour les annuler, cliquez sur le même bouton ou utilisez la même touche de clavier pour revenir au minuteur de période.

**5** Vous pouvez changer les durées par défaut de la période et des timeouts dans le menu des options sous **Game Setup** à la valeur **Period time duration**, **Timeout 1** et **Timeout 2**.

![](_page_20_Figure_10.jpeg)

![](_page_20_Figure_11.jpeg)

## <span id="page-21-0"></span>DÉPANNAGE MANAGE AND DE L'ANNES DE L'ANNES DE L'ANNES DE L'ANNES DE L'ANNES DE L'ANNES DE L'ANNES DE L'ANNES D

![](_page_21_Picture_188.jpeg)

Si le problème persiste

Par courriel à **info@libertevision.com** Par téléphone au **+1 855 437-8720**

Veuillez contacter le support technique **Libertévision:**

## **PROBLÈME SOLUTION**

Le tableau de pointage ne s'affiche pas dans le bon écran. (Suite)

### Méthode 2 - Options d'affichage (Suite)

- **5.** Sélectionnez l'option "**Specific display**".
- **6.** Cliquez ensuite sur le bouton "**Next Step**".

![](_page_22_Picture_7.jpeg)

- **7.** Sous Display, sélectionnez l'option "**Display 2**".
- **8.** Sous Positioning, sélectionnez l'option "**Full Screen**".
- **9.** Cliquez enfin sur le bouton "**Finish**".

![](_page_22_Picture_127.jpeg)

### **SUPPORT TECHNIQUE**

![](_page_22_Picture_13.jpeg)